# PROCEDURA DI ISCRIZIONE AI TEST DI ACCESSO AI CORSI DI STUDIO IN MEDICINA E CHIRURGIA , ODONTOIATRIA E PROTESI DENTARIE 2020/2021 DA EFFETTUARSI ENTRO IL 23 LUGLIO ORE 23.59

1. REGISTRAZIONE. Si può effettuare dal sito [www.unitus.it-](http://www.unitus.it-/) Portale studente

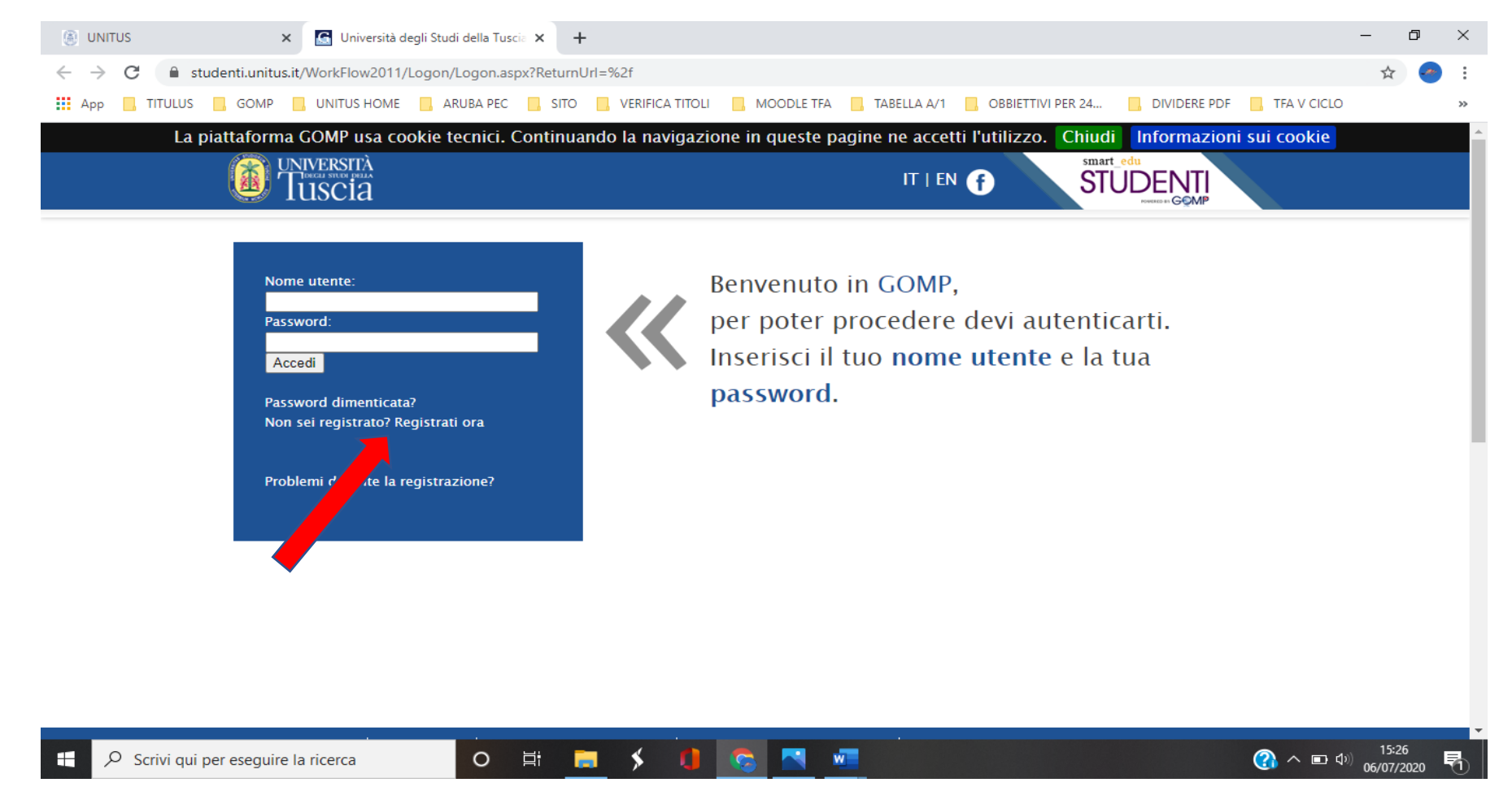

Qualora il sistema riconoscesse il nome utente ( perché già iscritto al portale) ma non si dovessero ricordare le credenziali, contattare la mail [testmedicina@unitus.it](mailto:testmedicina@unitus.it)

2. Inserire le informazioni richieste. quelle contrassegnante da \*, sono obbligatorie.

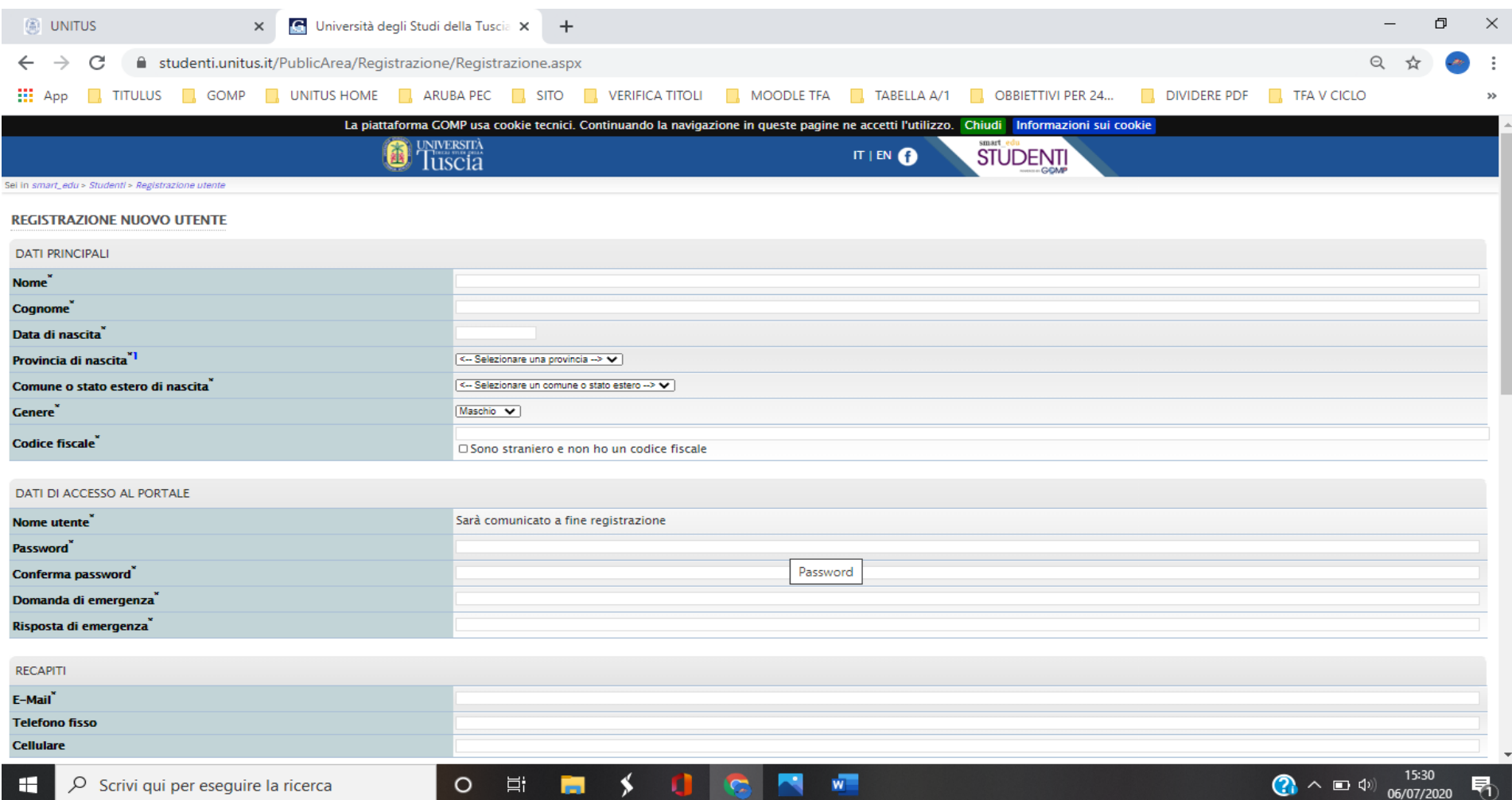

Il sistema restituirà il nome utente ( solitamente nel formato *nome.cognome*) e, all'indirizzo mail comunicato, verrà inviato un messaggio automatico al quale NON bisogna rispondere, con i dati e il link per l'attivazione del proprio account.

3. Dopo aver ottenuto le credenziali si procede nuovamente con l'accesso al portale inserendo i dati negli appositi campi.

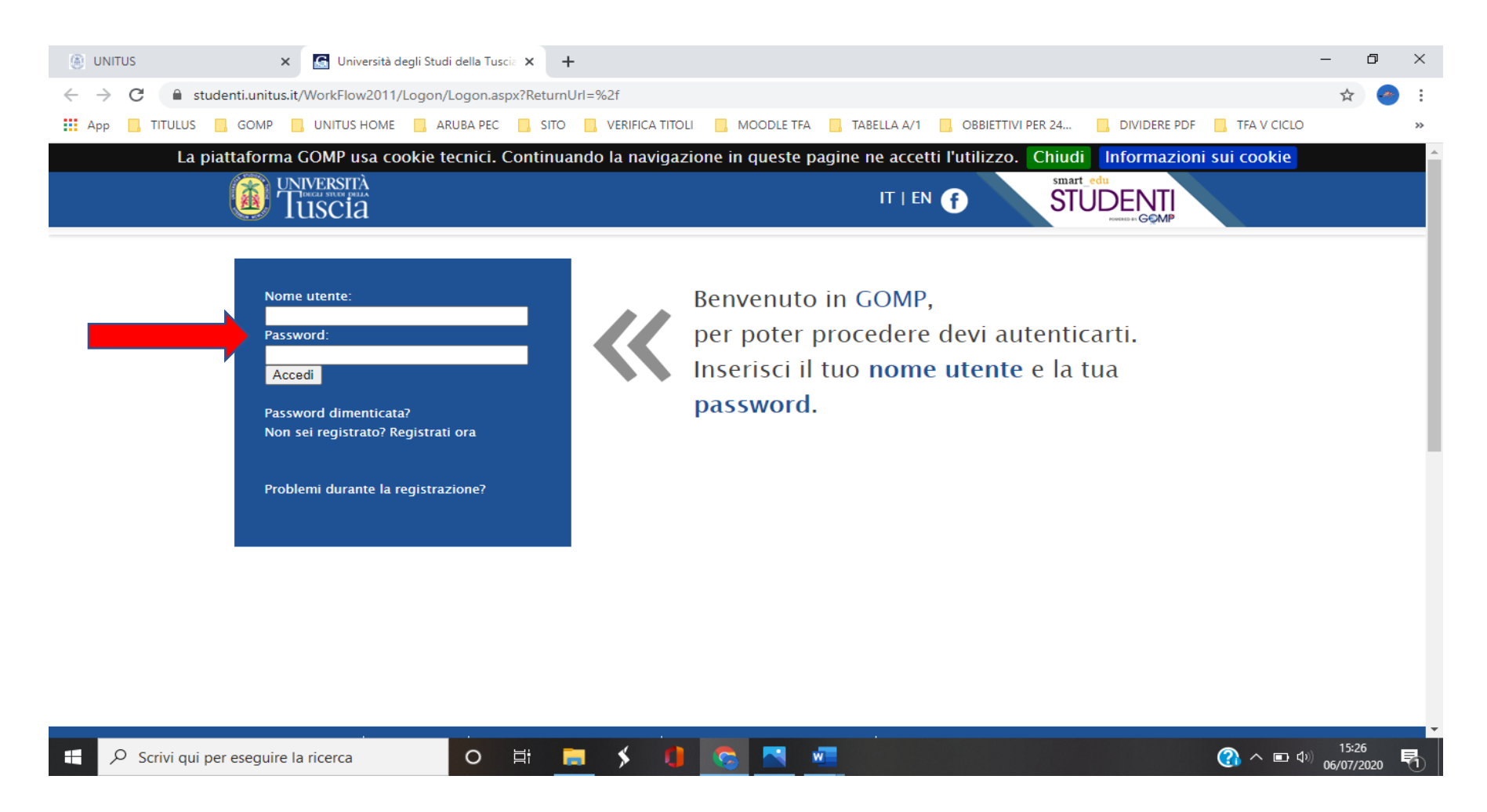

### 4. Dall'area "ISCRIZIONE" cliccare "LAUREE"

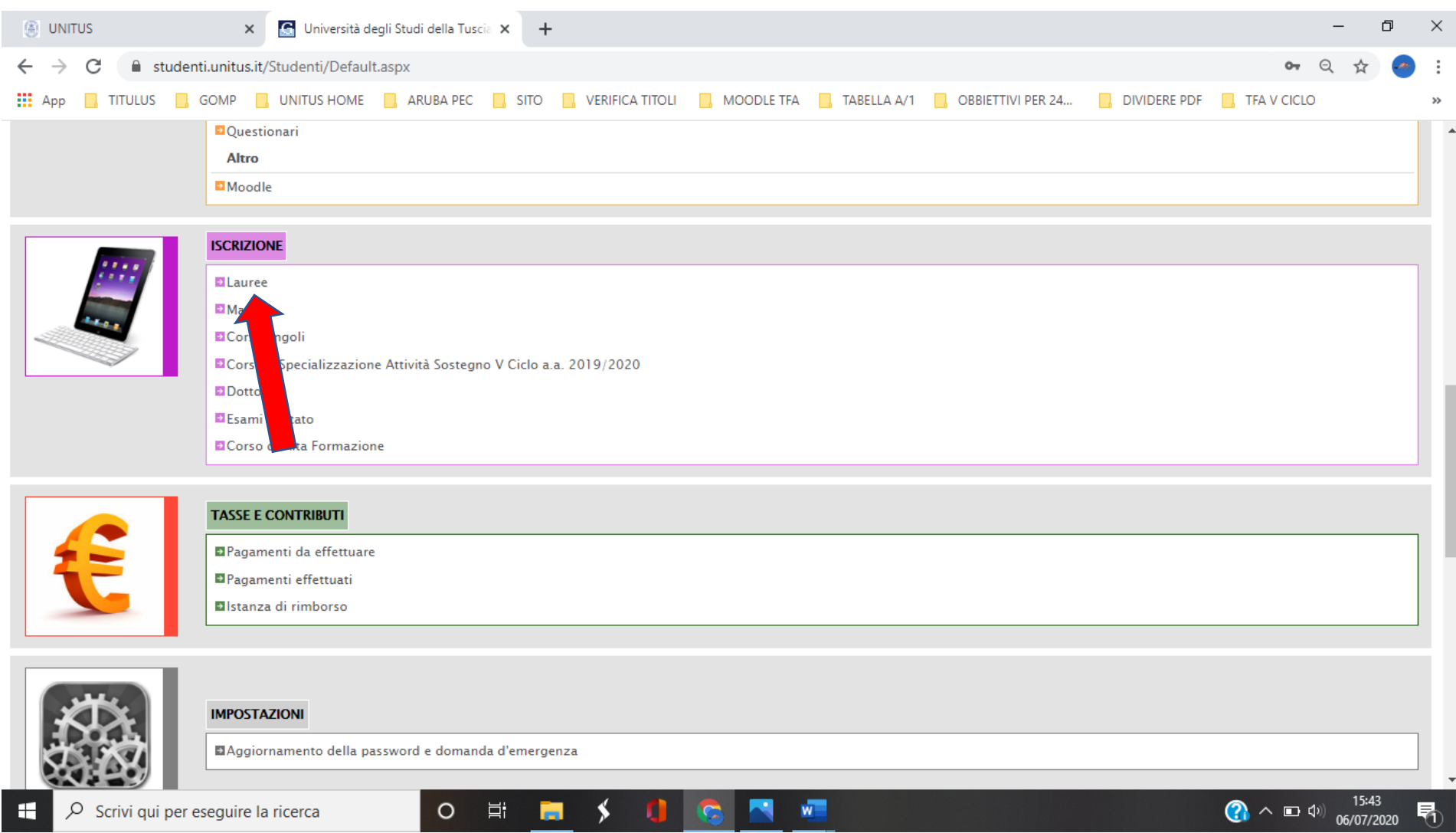

### 5. Concorsi di ammissione e test di accesso

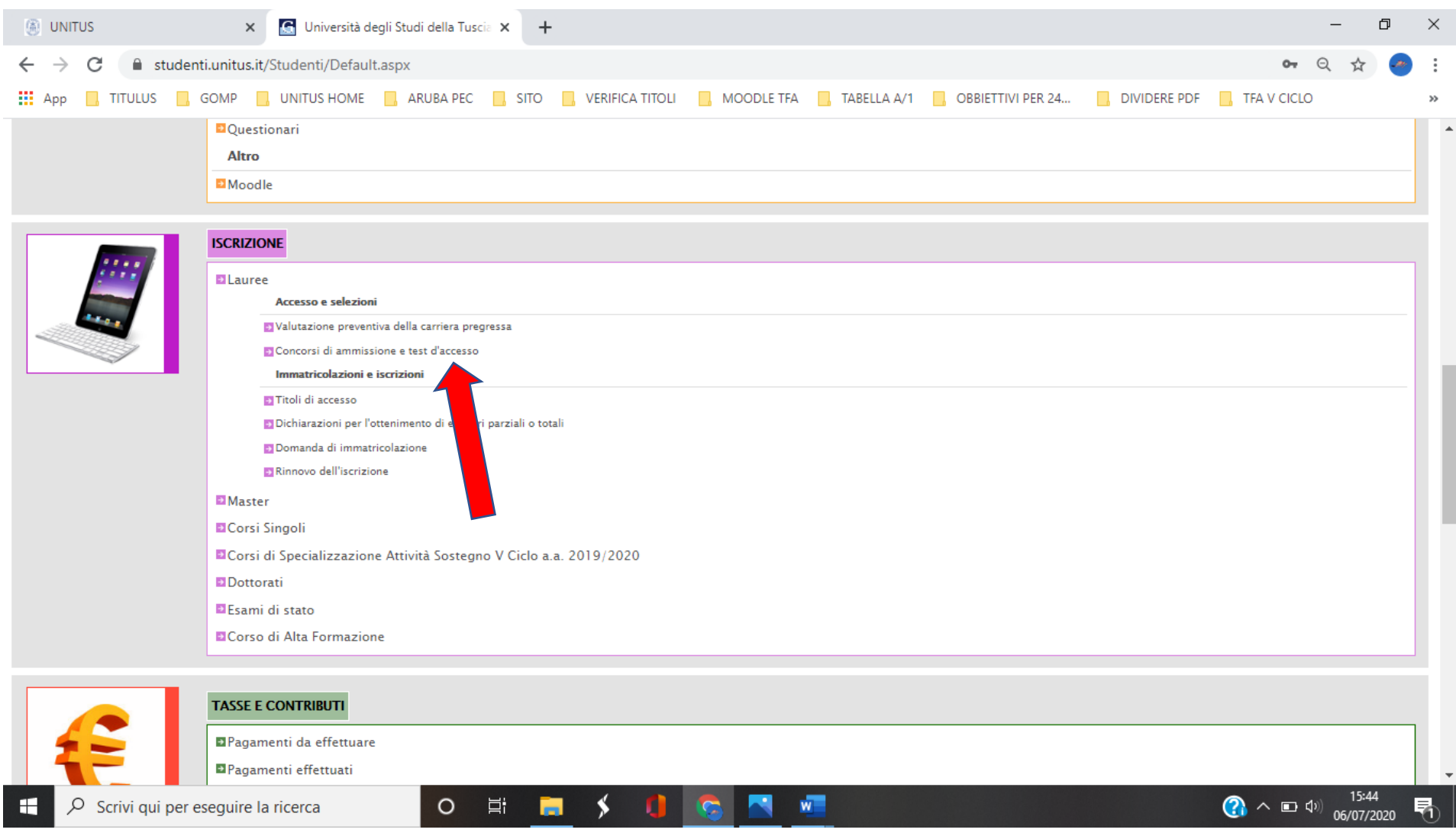

### 6. Cliccare su PRENOTA ed iniziare a compilare da domanda

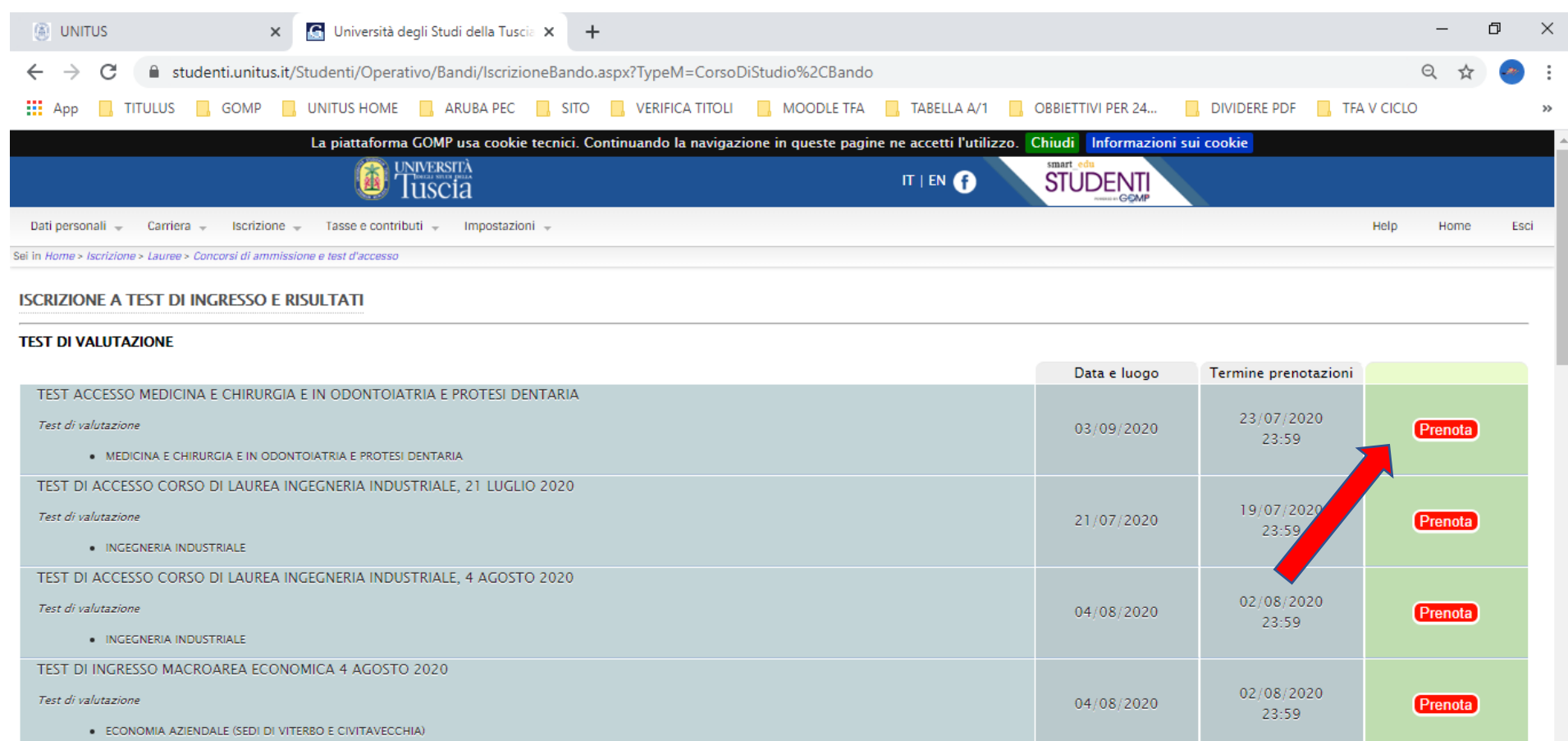

TEST DI INGRESSO MACROAREA ECONOMICA, 21 LUGLIO 2020 Test di valutazione 21/07/2020 · ECONOMIA AZIENDALE (SEDI DI VITERBO E CIVITAVECCHIA) **O 耳 間**  $\rightarrow$ Q  $W$ Scrivi qui per eseguire la ricerca

15:46  $\bigcirc$   $\land$   $\bigcirc$   $\psi$ 06/07/2020

Prenota

19/07/2020

23:59

H

7. Spuntare la voce "Richiesta di ausilio" solo in caso di necessità. E cliccare su procedi.

Nel caso non si necessiti di ausilio cliccare direttamente "Procedi". In caso di "AUSILIO", spuntare i dati di interesse e caricare le certificazioni.

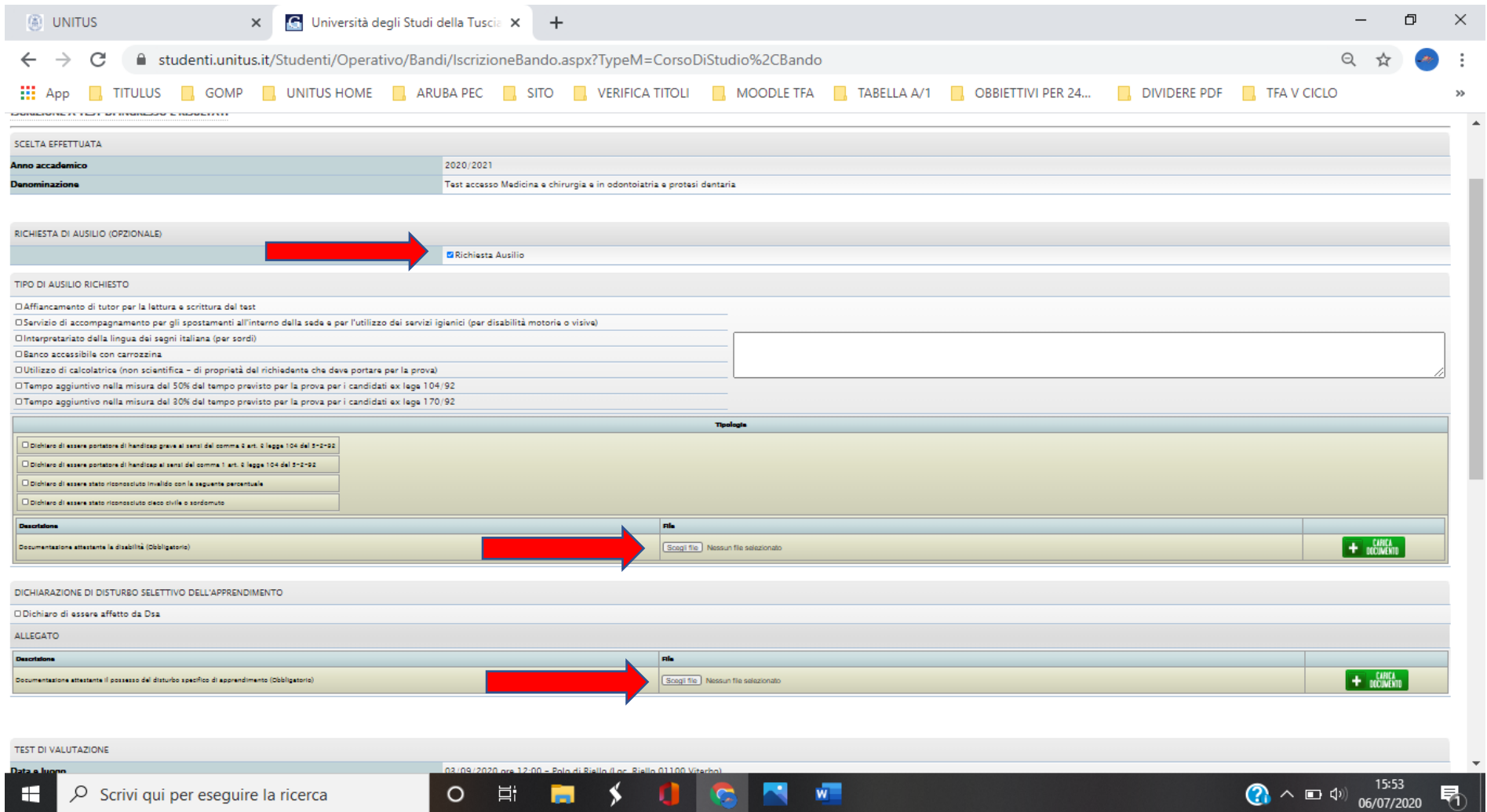

# 8. Controllare le informazioni e cliccare su "Si, Procedi"

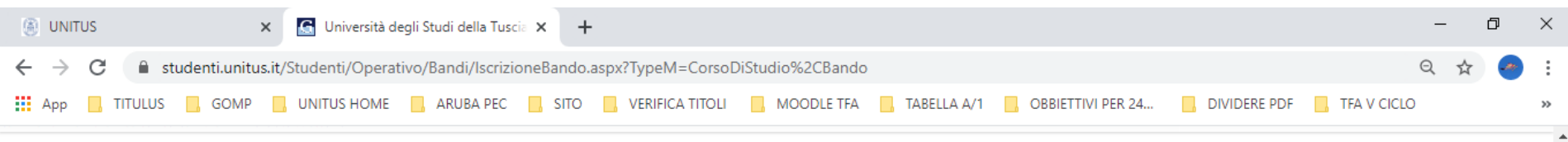

#### **ISCRIZIONE A TEST DI INGRESSO E RISULTATI**

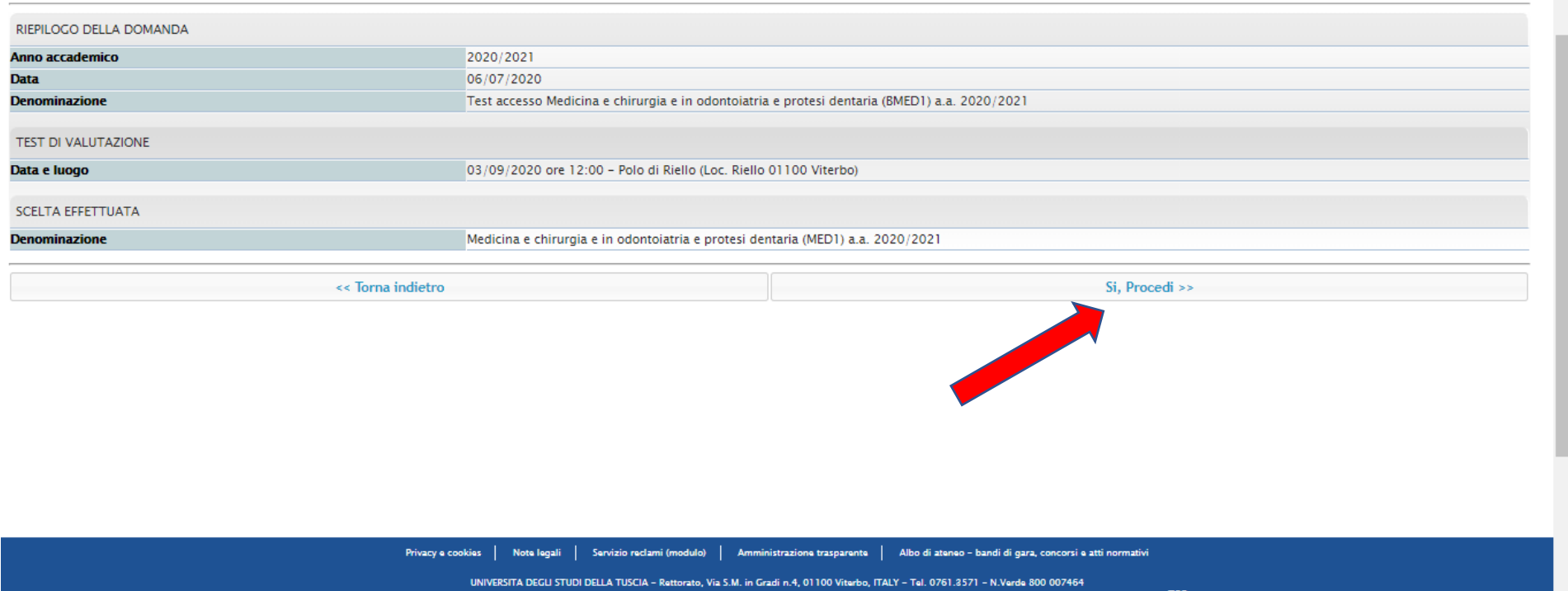

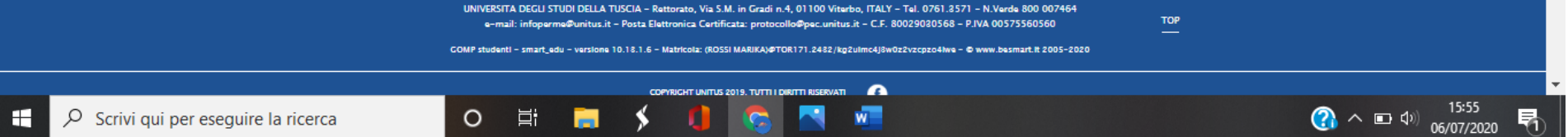

9. Se l'iscrizione è completa (Si riceverà una e-mail a conferma dell'iscrizione) dovrà comparire la finestra sottostante e si potrà procedere al pagamento del contributo cliccando nel menù in alto alla voce "tasse e contributi"- "Pagamenti da effettuare".

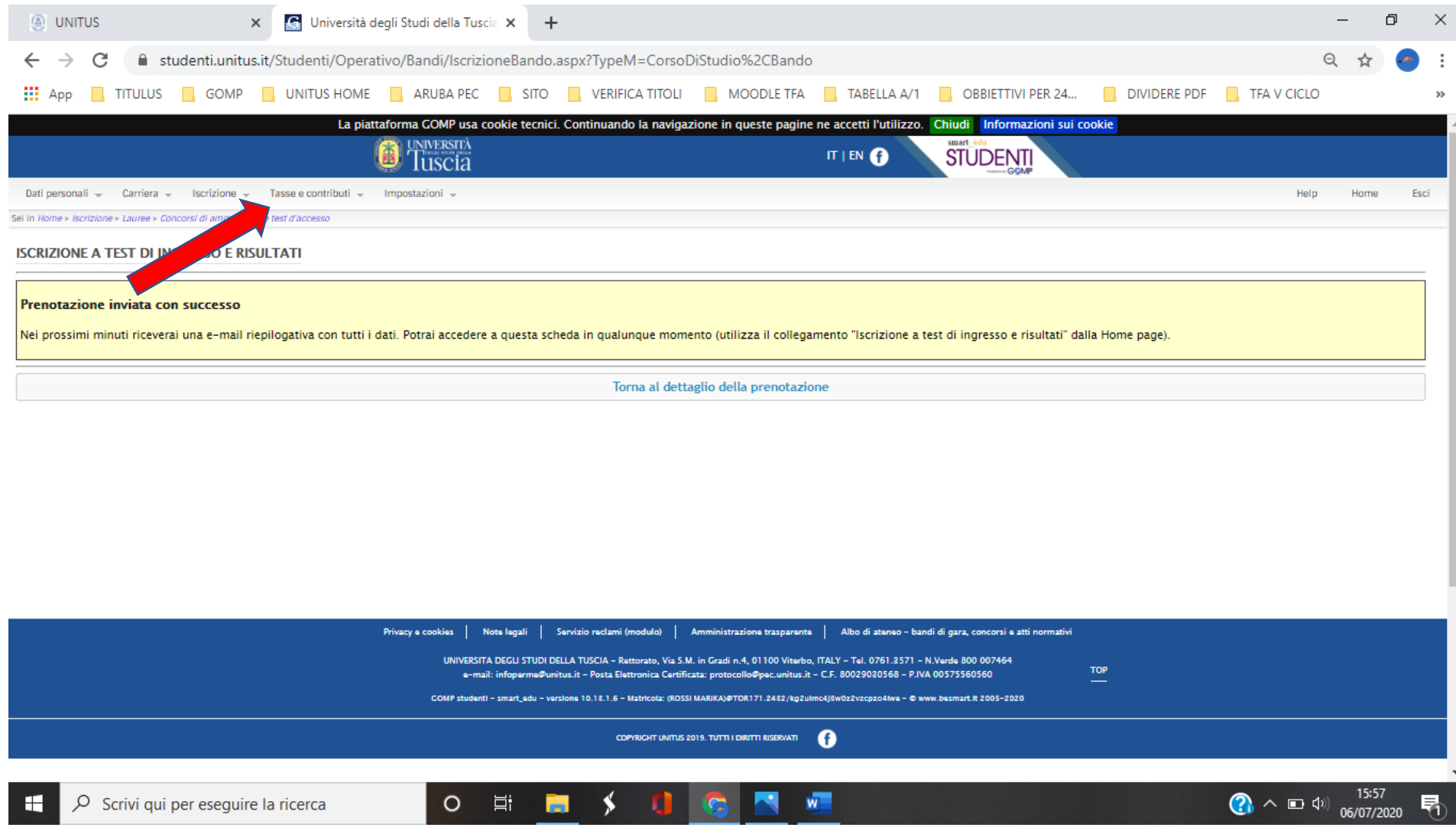

- 10. Spuntare il pagamento visualizzato e procedere con una delle modalità indicate.
	- a- Avviso di pagamento ( potete stampare l'avviso e pagarlo in un secondo momento);
	- b- Invia avviso di pagamento in mail (l'avviso verrà inviato alla vostra mail da dove si potrà stampare);
	- c- Paga ora (Si potrà pagare utilizzando la modalità Pago PA).

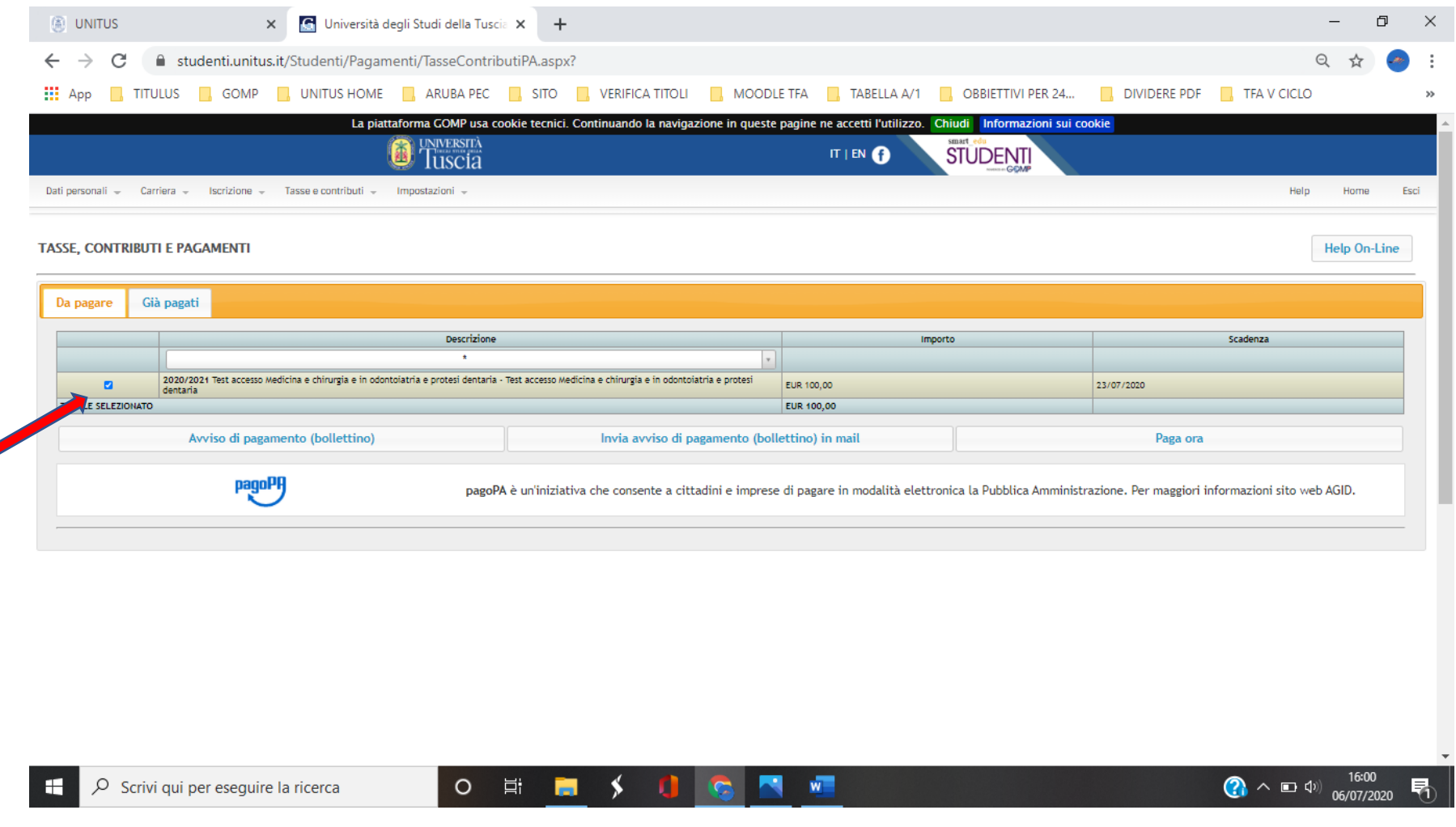